## DCメール・東北大メールのアカウントでログインしても下図のように 「動画を再生できません」と表示される場合は, 以下をお試しください.

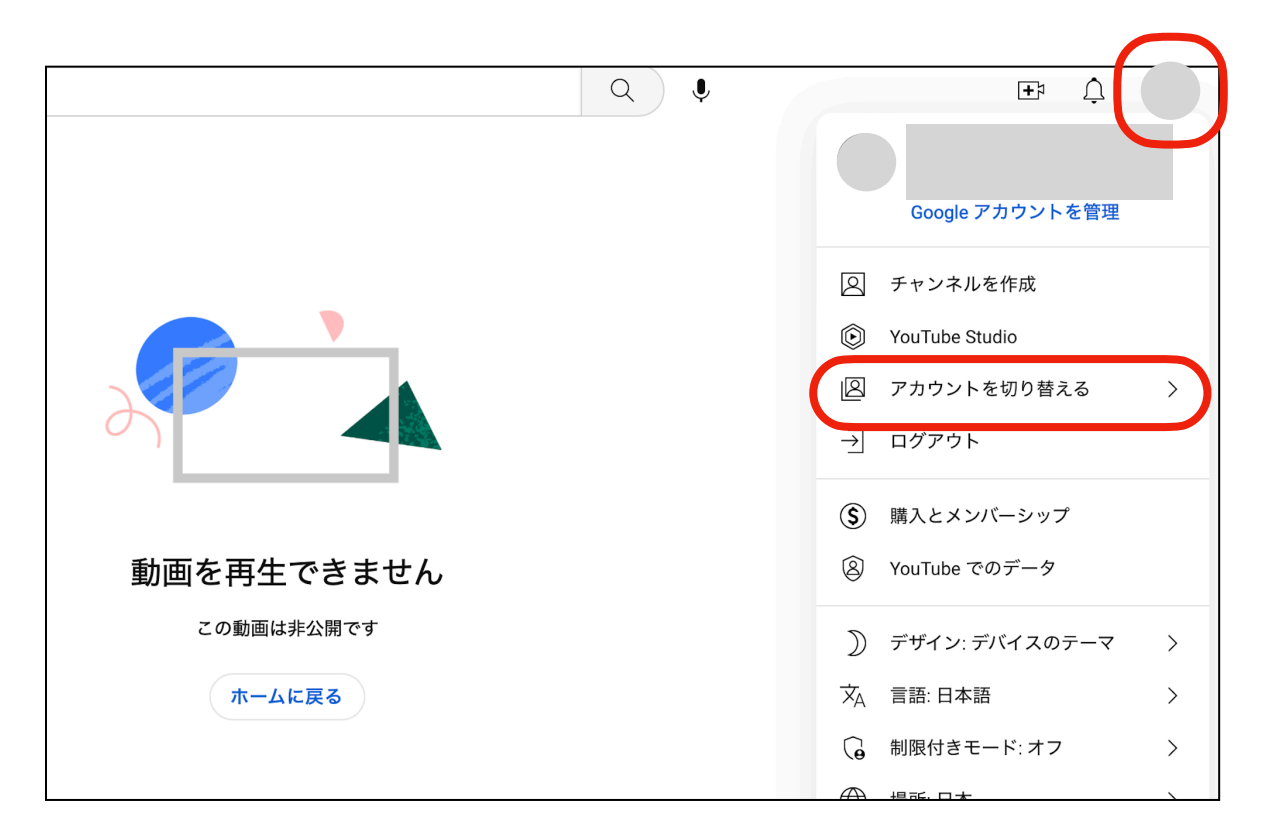

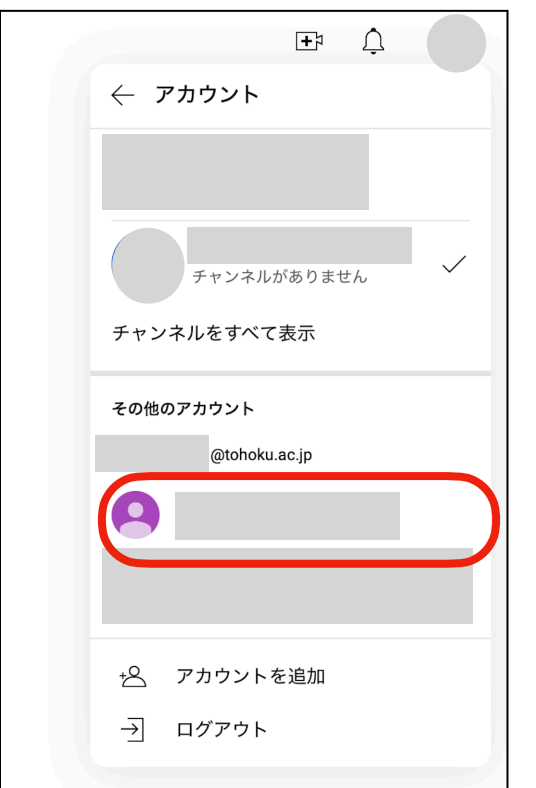

## 1. 画面右上の「アカウント」アイコンをクリックする. (個人のアカウントになっていると思います)

2. 「アカウントを切り替える」をクリックする.

3. DCメール・東北大メールのアカウントをクリックする.